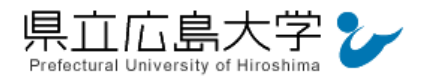

# 学外から「CiNii」の認証手順

#### 1 **CiNii** からのログイン

Web ブラウザでの検索や県立広島大学学術情報センター図書館のリンクから、CiNii のホー ムページへアクセスし,画面右上の「ログイン」をクリックします。

図 1 ログインの実行 **クリックしてログイン画面へCiNii** 論文・データをさがす 大学図書館の本をさがす 日本の博士論文をさがす ログイン English **CiNii** Research

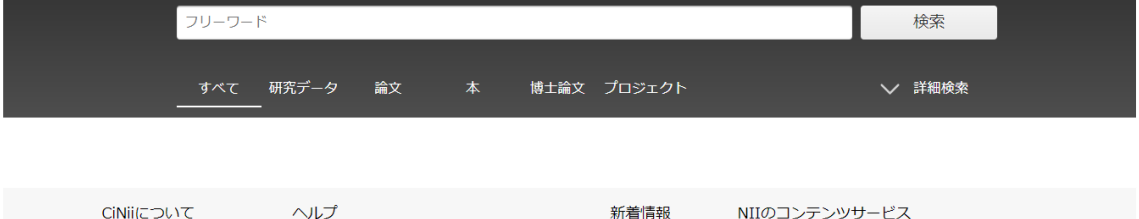

・CiNii の URL <https://cir.nii.ac.jp/>

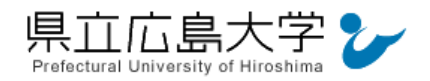

## 2 所属機関を選択してログイン

ログイン画面が表示されますので,「所属機関の学内認証システムでログインする方」のプル ダウンメニューから「県立広島大学」を選択し,「ログイン」をクリックします。

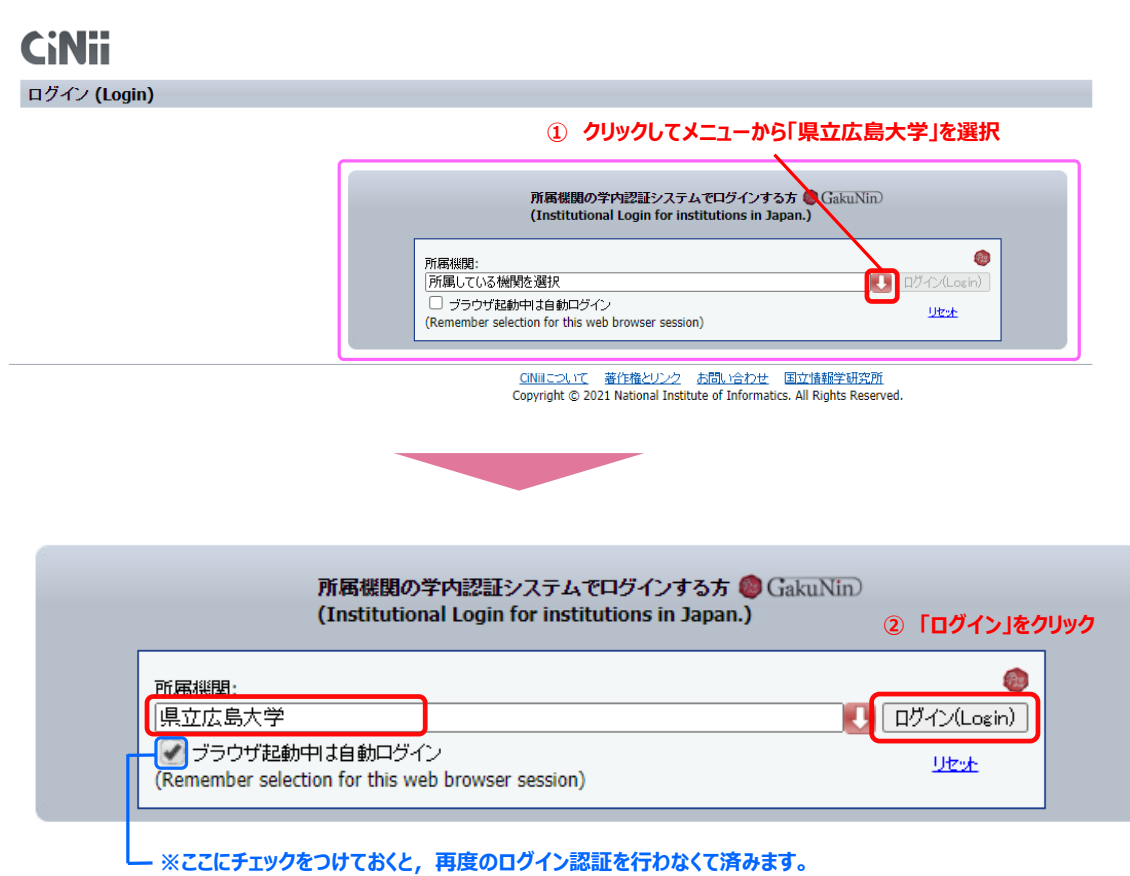

図2 ログイン画面

2

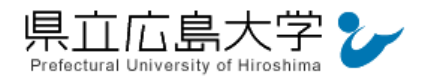

#### 学認へのログイン

県立広島大学の学認へのログイン画面が表示されますので,学内のユーザアカウント及びパ スワードを入力し、ログインします。

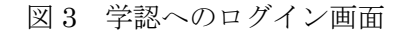

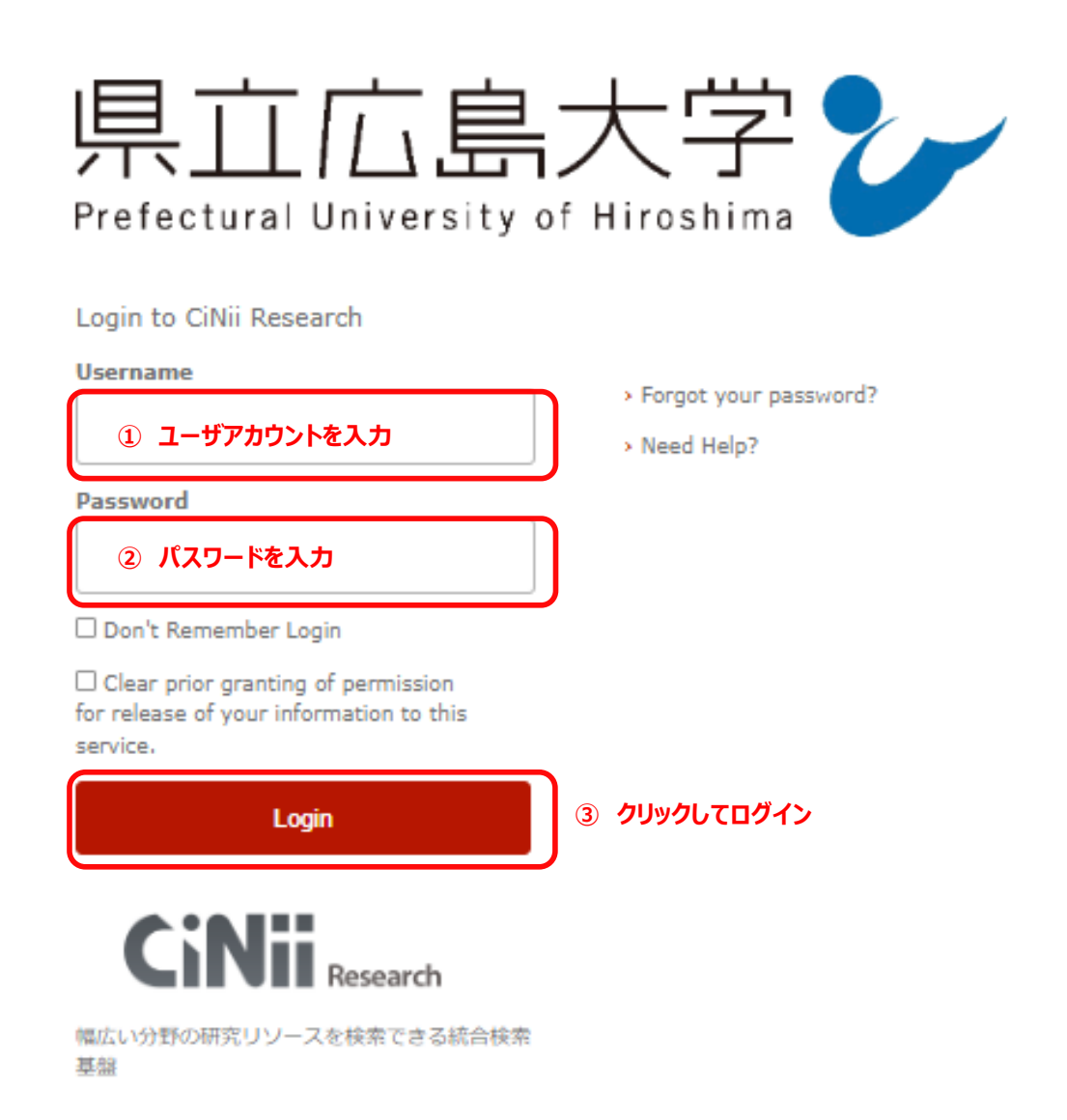

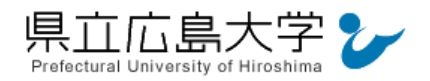

# 4 サービスへの認証情報提供の承認

学認へのログインが成功すると, CiNii に提供される認証情報が表示されますので, 画面最 下部の「Accept」をクリックしてください。

なお,画面下半分に提供される情報を委ねておく期間を選択する項目がありますが,そのま まで構いません。通常,「情報が変わったときのみこの画面を表示して確認」するよう設定され ています。

図 4 認証情報提供の承認要求画面

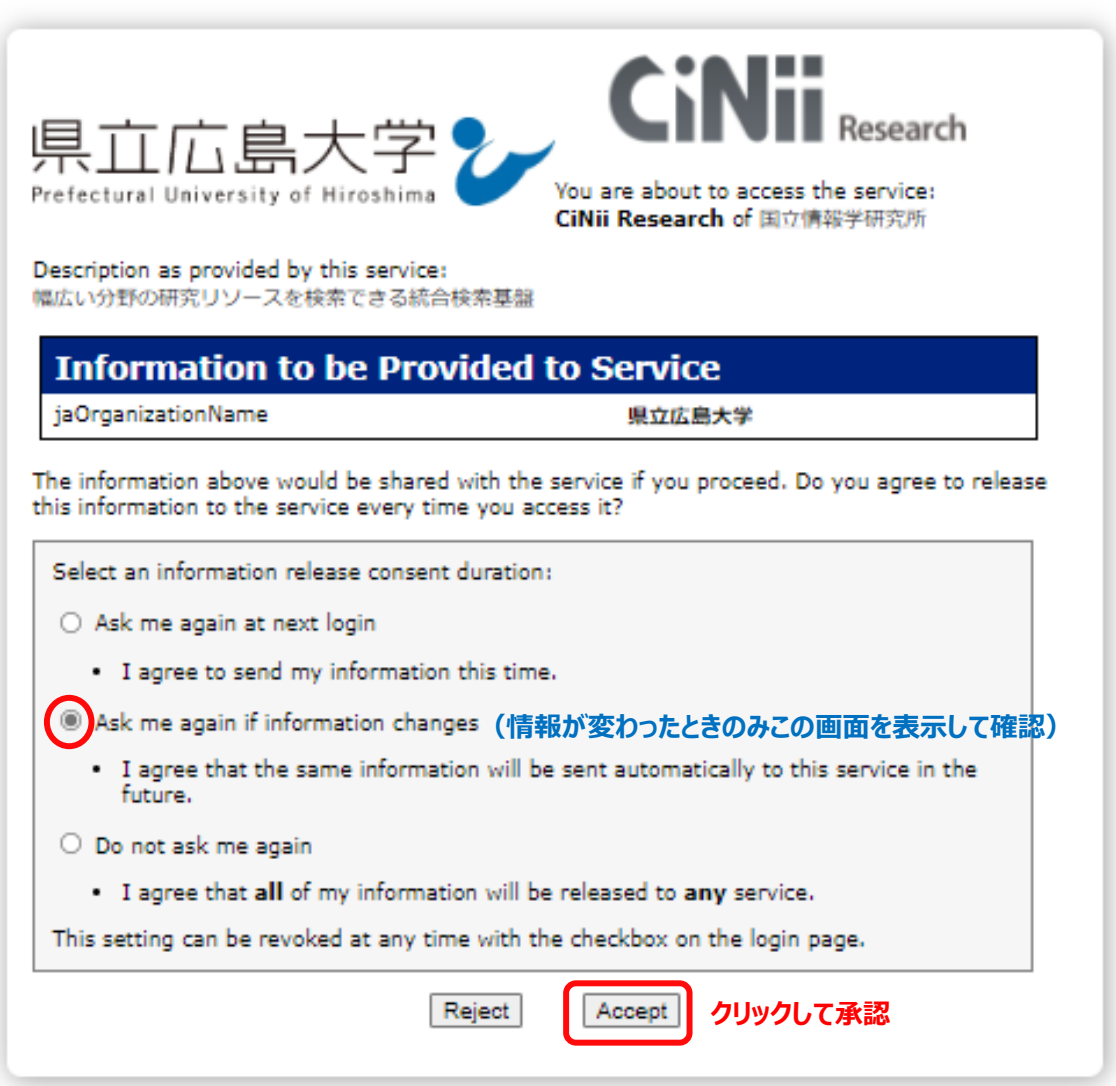

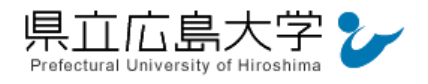

## 5 ポータルサイトの表示

すべて 研究データ 論文

認証が完了すると,CiNii のポータルサイトが起動し,「県立広島大学」と表示されます。

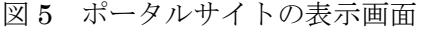

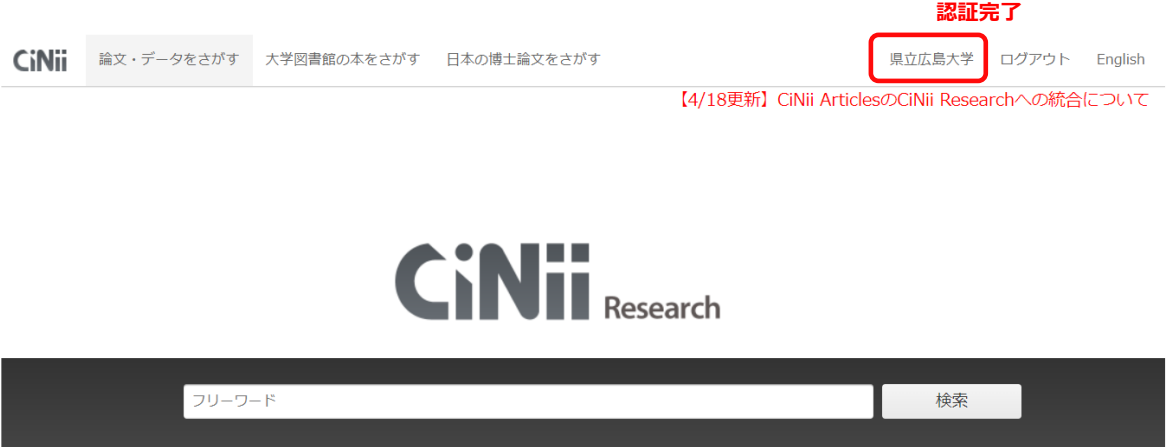

博士論文 プロジェクト

▽ 詳細検索